## sal *Quick Reference: Update Disbursement Data*

### **Disbursement Update Overview**

OpenNet® Web Loan Delivery (WLD) allows you to make a variety of disbursement-level changes, including the following:

- Change disbursement status
- Change to hold or release
- Change disbursement date
- Change gross amount
- Change disbursement method
- Add a disbursement
- Reinstate a disbursement
- Reinstate a loan
- Request a reissue
- Fully or partially return funds using the **Gross Amount** field NOTE: This option must include at least one disbursement that has not yet been disbursed.

## **Update Disbursement Data**

#### **How to update disbursement data:**

1. Hover your cursor over the **Inquiry/Reporting** option on the Menu Bar of any OpenNet WLD page, and then click on **View/Change Loan Data**.

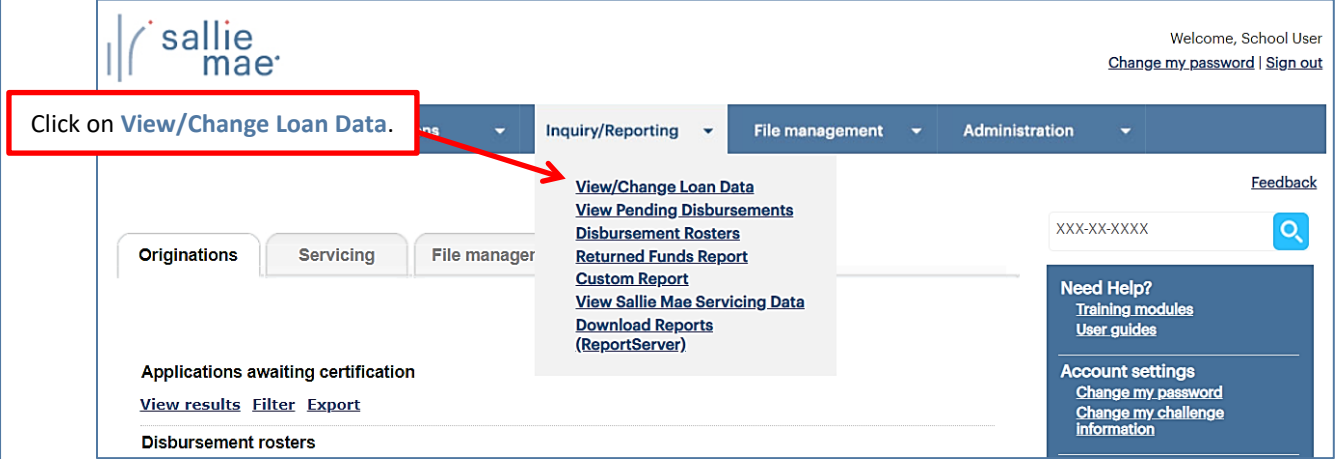

The Search Criteria page displays.

- 2. Enter the SSN or last and first name.
- 3. Click the **Submit** button.

The Application/Loan Summary page displays.

4. Click the **View/Update** link. The Application/Loan Details page displays.

*(Continued on the next page)*

## sallie *Quick Reference: Update Disbursement Data*

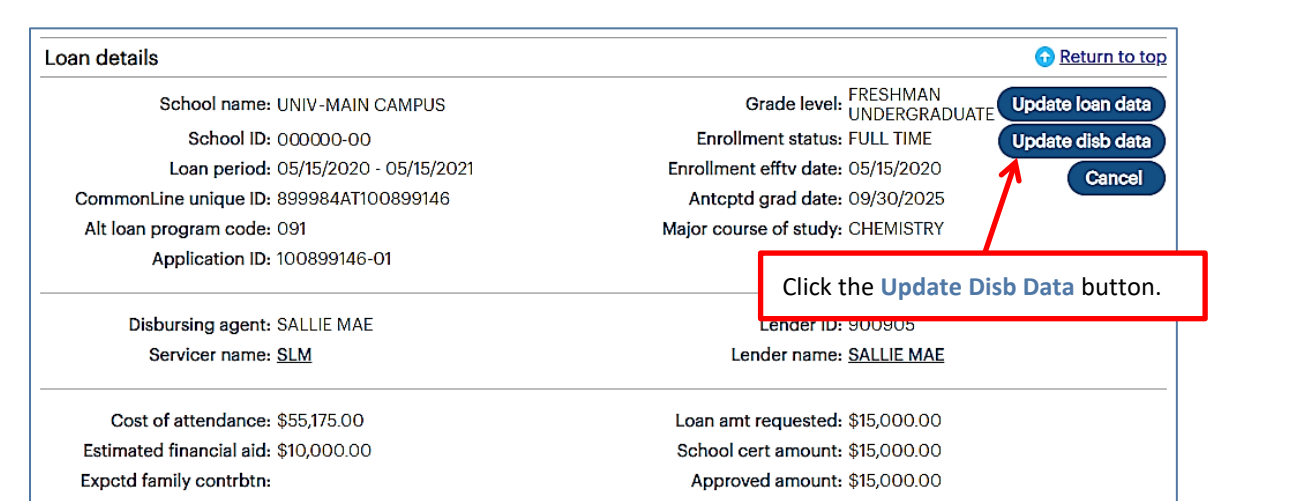

5. Click the **Update Disb Data** button located in the **Loan Details** section of the page.

If one or more disbursements have not yet been made, the Disbursement Change Transactions page displays with available fields as shown below.

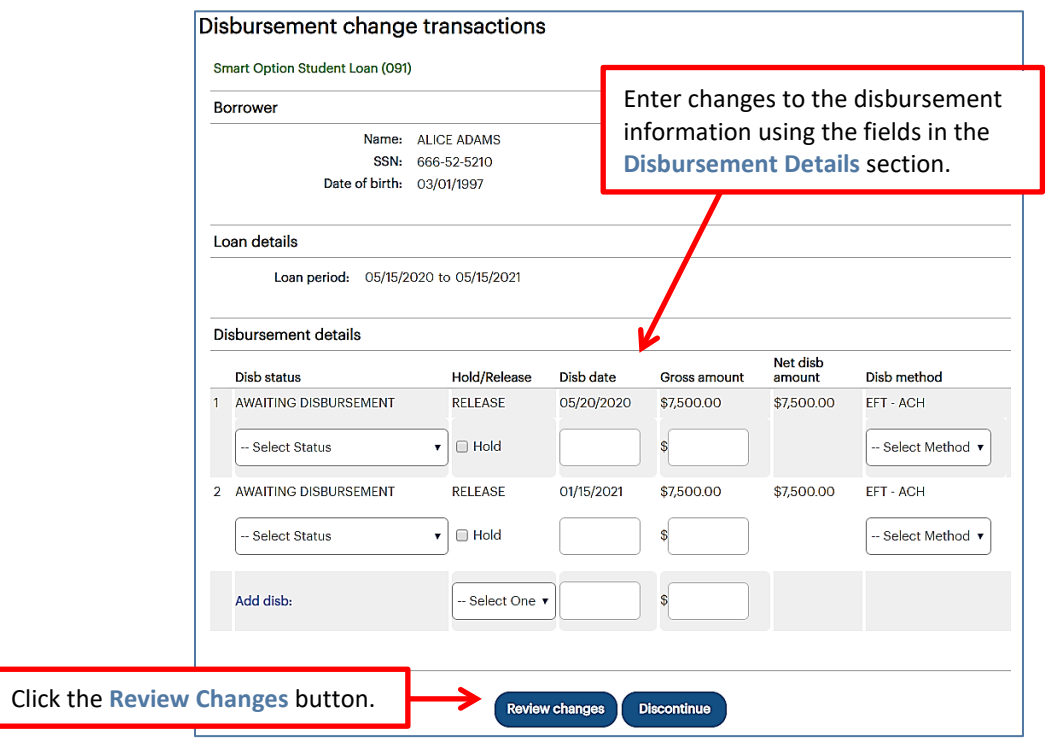

If the disbursements have already been made, the Disbursement Change Transactions page will display as shown below.

*(Continued on the next page)*

# sallie<br>mae *Quick Reference: Update Disbursement Data*

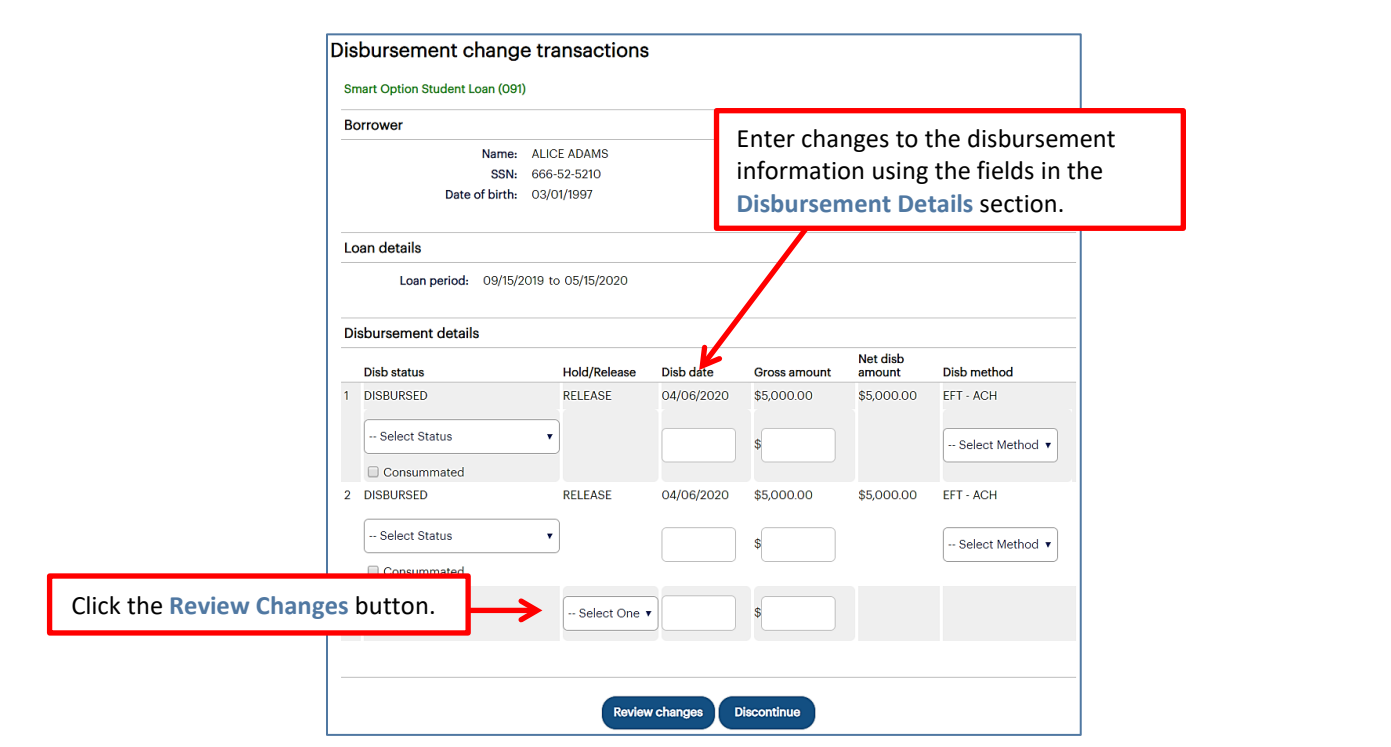

- 6. Enter any necessary changes to the disbursement information using the available fields in the **Disbursement Details** section of the page.
- 7. Click the **Review Changes** button.

The Review Changes page displays.

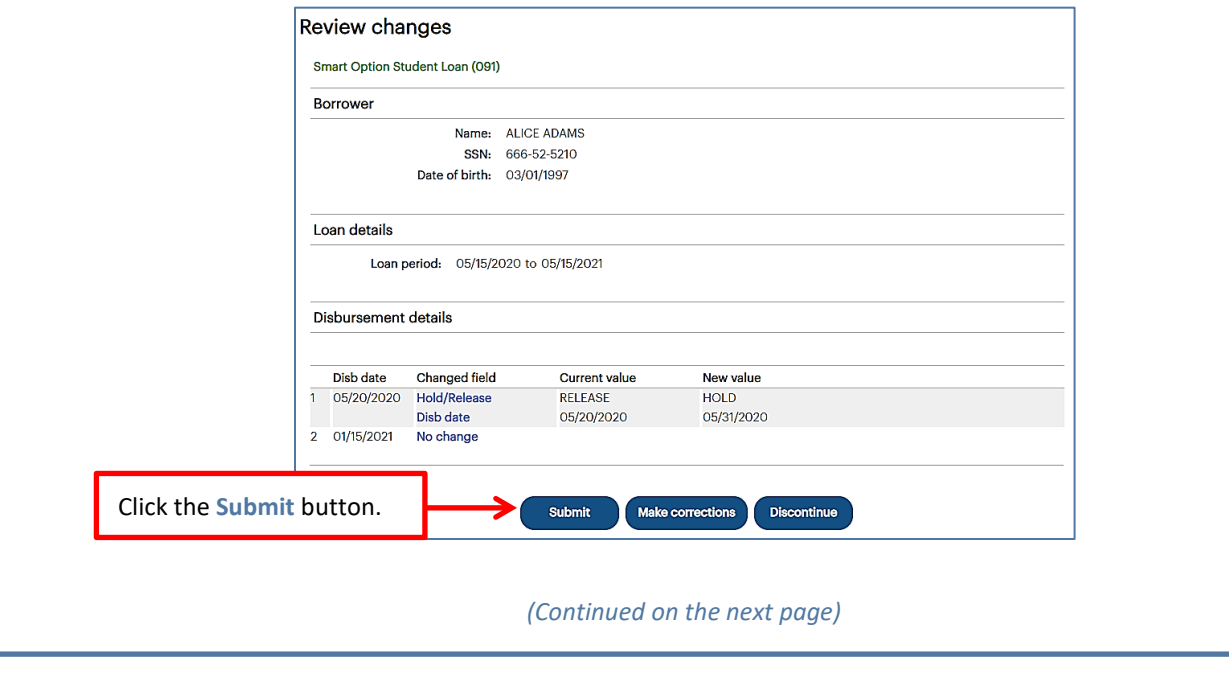

8. Verify your requested changes and click the **Submit** button.

The Transaction Results page displays, indicating whether the change passed, failed, or is pending:

- If pending, the school is not signed up for auto-debit and the entry will remain in a pending status until the school sends a check or initiates an ACH to return the funds.
- If failed, there will be a link to click to find the reason why the change failed.

The Update Disbursement Data process is complete.